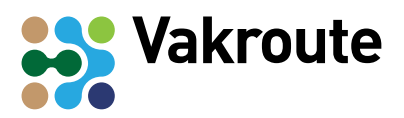

# **Werkkaart: Brochure maken met Publisher**

In deze werkkaart leer je hoe je een brochure maakt met het programma Microsoft Publisher.

# **Benodigdheden**

• PC met het programma Microsoft Publisher

# **Aandachtspunten**

- Een brochure bevat een voorkant, een achterkant en 4 bladzijden waar je informatie kunt plaatsen. Bedenk vooraf goed wat je allemaal wilt vertellen in je brochure. Zoek alvast een aantal passende afbeeldingen (maximaal 1 per bladzijde).
- Let er bij het printen goed op dat je print met **dubbelzijdig afdrukken, gespiegeld op de korte zijde.**
- Er zijn meerdere versies van Publisher op de markt. Deze werkkaart gaat over Publisher

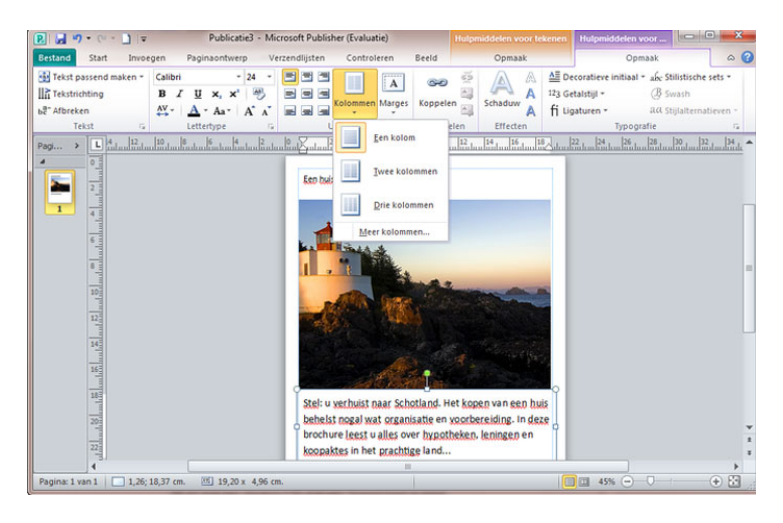

2013. Misschien werkt jouw school met een oudere versie (2010 of 2007). Hier en daar zit er dan wat verschil in.

# **Wat je gaat doen**

Nadat je het programma Publisher hebt geopend, doe je het volgende:

- 1. Kies in het menu 'Sjablonen' voor de optie 'Brochures';
- 2. Kies een ontwerp/sjabloon naar keuze;
- 3. Verander teksten, verwijder tekstvakken en afbeeldingen;
- 4. Via het menu 'Publicatie opmaken', helemaal links op je scherm, verander je kleuren en lettertypes. Via het lint uiterst links voeg je tekstvakken, afbeeldingen en tabellen in;
- 5. Pas teksten aan, verander afbeeldingen en maak de brochure op.

#### **Instructievideo**

Wil je meer weten over het gebruiken van Microsoft Publisher? Ga dan naar [goo.gl/WGCaHy.](http://goo.gl/WGCaHy)